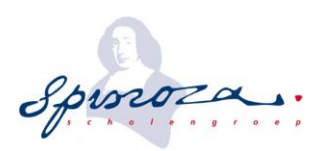

# Handleiding Manager Interaction Center (EIC)

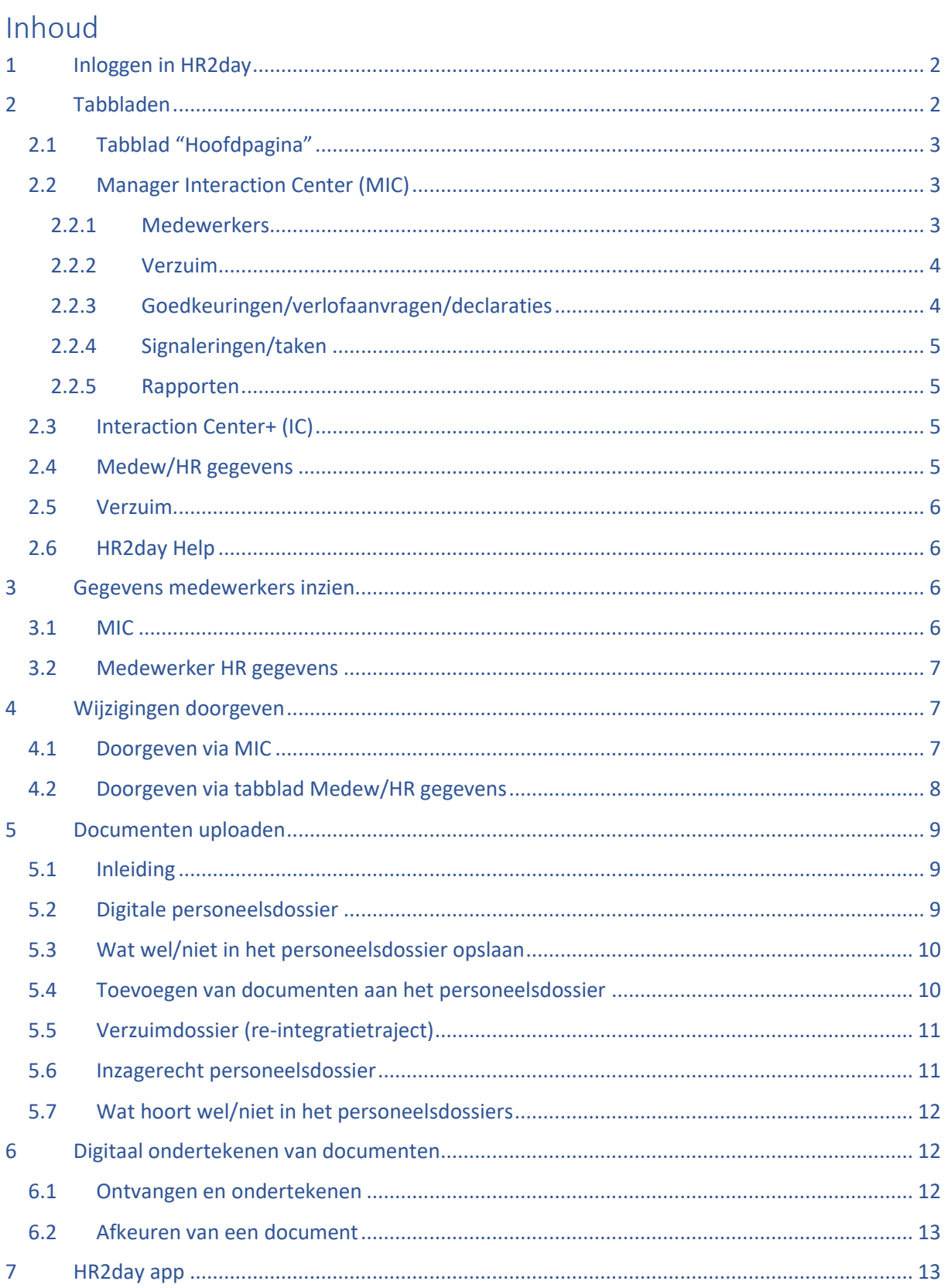

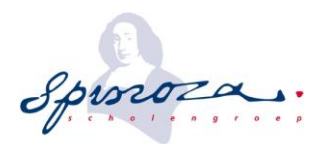

#### **Inleiding**

Scholengroep Spinoza maakt gebruik van het personeelsinformatiesysteem HR2day en geeft je zo de mogelijkheid om administratieve zaken eenvoudig door te geven. HR2day is een moderne HRM omgeving welke volledig beschikbaar is in de Cloud (internet). Hierdoor heb je altijd en overal toegang tot je gegevens.

Als afdelingsleider/manager bij Scholengroep Spinoza krijg je toegang tot het Manager Interaction Center (MIC) van het personeelsinformatiesysteem HR2day. Via het MIC kun je gegevens inzien en wijzigen van medewerkers die binnen jouw team vallen, maar ook verzuim registeren en monitoren, rapporten draaien, declaraties goedkeuren (dienstreizen, OV- en parkeerkosten), maar ook verlofaanvragen verwerken.

**Het merendeel van de getoonde informatie is illustratief van aard en/of van een fictief bedrijf, deze kunnen enigszins afwijken van je eigen scherm. Informatie van Scholengroep Spinoza is geanonimiseerd. Nog niet alle functies zijn mogelijk beschikbaar.** 

# <span id="page-1-0"></span>**1 Inloggen in HR2day**

Als werknemer heb je een e-mail met inloggegevens ontvangen. In deze e-mail staat een link waarmee je account geactiveerd kan worden door het instellen van een persoonlijk wachtwoord. De link is eenmalig te gebruiken en een paar dagen geldig! Om je account te activeren dient gebruik te worden gemaakt van een vaste PC of laptop. Als manager heb je meer informatie tot je beschikking.

Om in te loggen zonder link, na activatie, ga je naar **[https://hr2day-](https://hr2day-7699.my.site.com/spinoza)[7699.my.site.com/spinoza](https://hr2day-7699.my.site.com/spinoza)** hier verschijnt een inlogscherm.

Met je gebruikersnaam, zijnde je e-mailadres, en persoonlijk wachtwoord kun je inloggen. Vul de velden met je gebruikersnaam en wachtwoord. Klik daarna op 'Inloggen'. Door op 'Uw wachtwoord vergeten?' te klikken kun je het wachtwoord opnieuw instellen. Een inloglink zal verzonden worden naar het e-mailadres welke gekoppeld is aan jouw account.

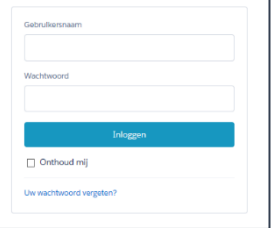

# <span id="page-1-1"></span>**2 Tabbladen**

Zodra je ingelogd bent, zie je bovenin een aantal tabbladen. Deze zijn benaderbaar door er op het betreffende tabblad te klikken. Automatisch start het tabblad Manager Interaction Center op. De oranje kleur geeft aan in welk tabblad je zit.

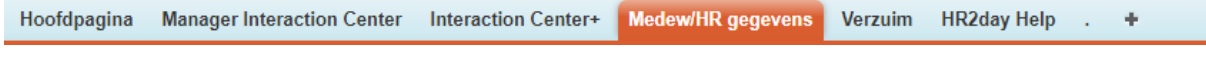

- Hoodpagina; een pagina met taken, chafunctie en een agenda
- Manager Interaction Center; overzicht van jouw medewerkers
- Interaction Center+; dit is jouw persoonlijke omgeving
- Medew/HR gegevens; overzicht van al jouw medewerkers
- Verzuim; overzicht van alle medewerkers die op dit moment verzuimen
- HR2day Help; databank van handleidingen
- +; indien geautoriseerd kun je hier tabbladen toevoegen

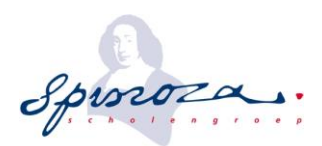

# <span id="page-2-0"></span>**2.1 Tabblad "Hoofdpagina"**

Dit is je eigen pagina, hier vind je een overzicht met jouw taken en een agenda. Ook is hier het chatprogramma "chatter" beschikbaar. Scholengroep Spinoza gebruikt dit scherm vooralsnog niet.

## <span id="page-2-1"></span>**2.2 Manager Interaction Center (MIC)**

Zodra je bent ingelogd opent het tabblad "Manager Interaction Center" (MIC). Hier zie je een aantal onderwerpen (panelen), er kunnen door P&O panelen worden toegevoegd of gewijzigd. In de basisinrichting zijn de onderstaande panelen zichtbaar op het tabblad 'Manager Interaction Center'.

In het MIC zie je in een oogopslag informatie over jouw afdeling, medewerkers, taken, etc. Vanuit hier kun je doorklikken naar meer informatie m.b.t. medewerkers of processen.

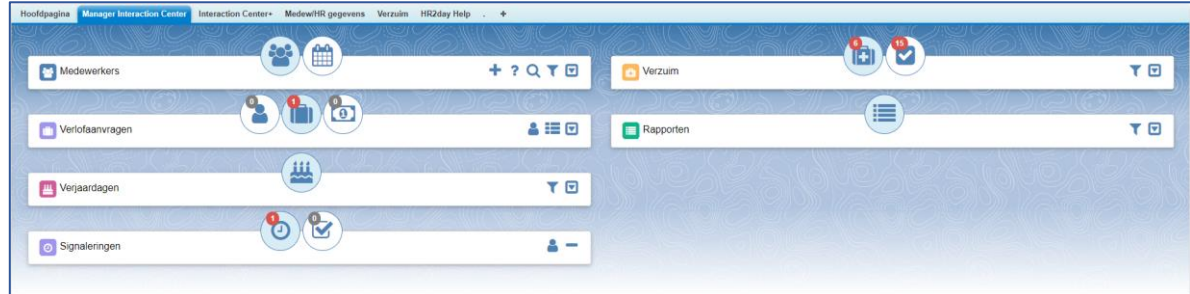

De panelen zijn verplaatsbaar door met je muis op de witte balk te drukken en ingedrukt te houden. Zo kun je een inrichting maken die je zelf prettig vindt. De panelen zijn in- en uit te klappen via de buttons aan het eind van de balk.

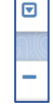

### <span id="page-2-2"></span>2.2.1 Medewerkers

Door een medewerker aan te klikken in het paneel "Medewerkers", kom je in het Interaction Center (IC) van de betreffende medewerker. Hier worden alleen de basisgegevens van een medewerker getoond. Verderop meer uitleg hierover.

Het medewerkerspaneel heeft een aantal pictogrammen staan. Hieronder wordt beschreven welke functies deze pictogrammen hebben.

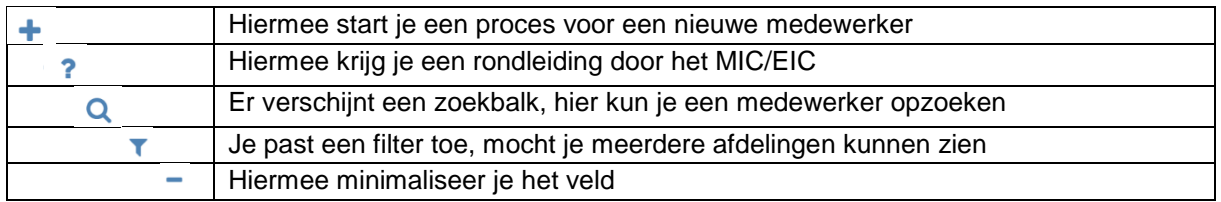

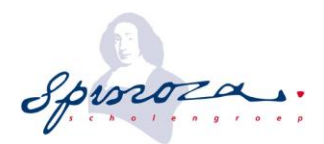

Standaard opent het paneel "medewerkers" met het tonen van alle medewerkers. Hier kun je wijzigingen doorvoeren of acties (verlof/verzuimmelding). Door op de kalender te klikken, opent de afdelingskalender met informatie over de afwezigheid van de medewerkers van jouw afdeling.

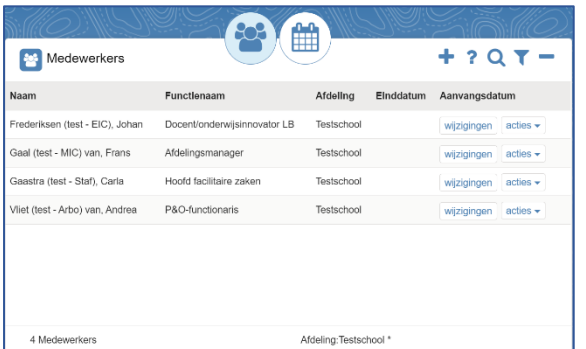

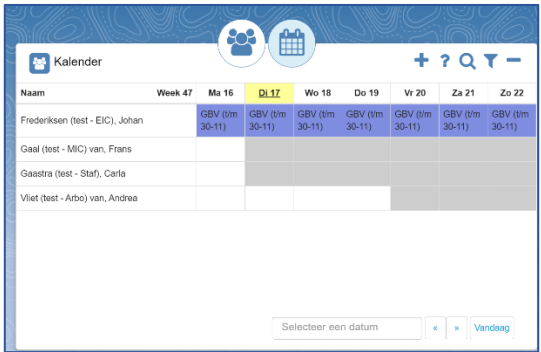

#### <span id="page-3-0"></span>2.2.2 Verzuim

Hier zie je de medewerkers die op dit moment verzuimen (incl. zwangerschapsverlof). Door op de medewerker te klikken, open je automatisch het verzuimdossier. In het verzuimdossier, wijzig je verzuimpercentages en sla je alle documenten rondom het re-integratietraject op.

De pictogrammen geven aan hoeveel medewerkers er verzuimen en hoeveel taken op je open hebt staan. Taken zijn acties die jij als leidinggevende hebt t.b.v. het verzuimtraject. Onderin kun je kiezen wat je wilt zien, zoals actuele meldingen/afgesloten meldingen of open/toekomstige taken.

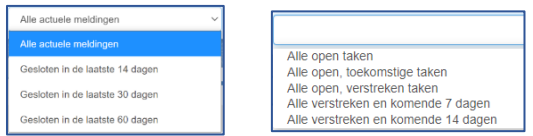

### <span id="page-3-1"></span>2.2.3 Goedkeuringen/verlofaanvragen/declaraties

In dit paneel zie je aanvragen van medewerkers, vanuit hier kun je ze bekijken, direct goed- of afkeuren (afwijzen). Door op een pictogram te klikken kom je in het betreffende paneel. De rode cijfers in de pictogrammen geven aan hoeveel aanvragen er staan. Je kunt de aanvraag ook inzien door er op te klikken.

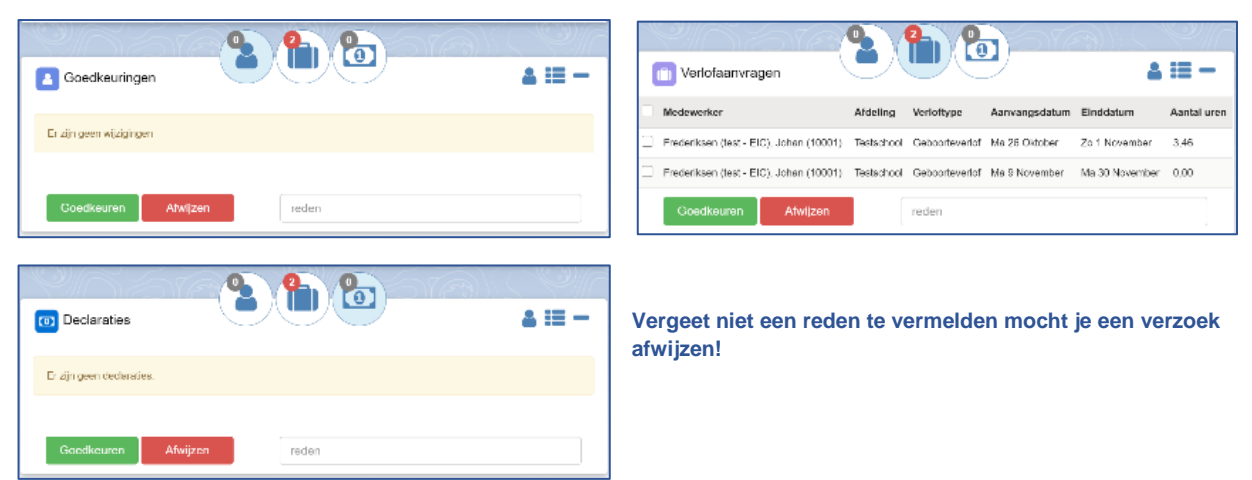

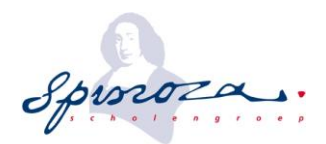

### <span id="page-4-0"></span>2.2.4 Signaleringen/taken

Hier zie je een signaal t.b.v verjaardagen, frequent verzuim, afloop van contracten. Maar hier staan ook taken die aan jou zijn toegewezen. Ook hier switch je makkelijk door op het pictogram te klikken.

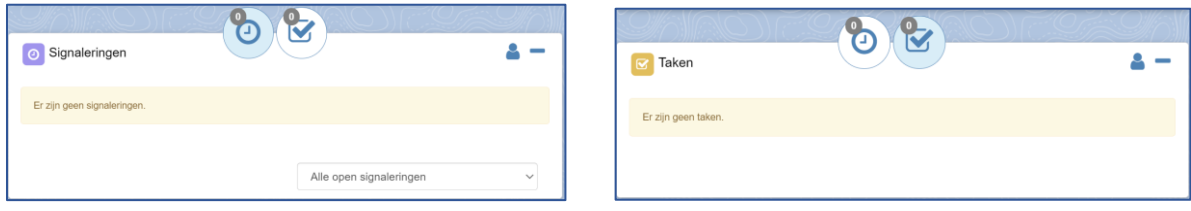

#### <span id="page-4-1"></span>2.2.5 Rapporten

Hieronder staan een aantal rapportages die je kunt starten door op de button "Starten" te klikken.

### <span id="page-4-2"></span>**2.3 Interaction Center+ (IC)**

Dit is jouw eigen personeelsomgeving. Hier zie je een aantal onderwerpen (panelen), er kunnen panelen worden toegevoegd of gewijzigd door P&O. In de basisinrichting zijn de volgende panelen zichtbaar op het tabblad 'Interaction Center+':

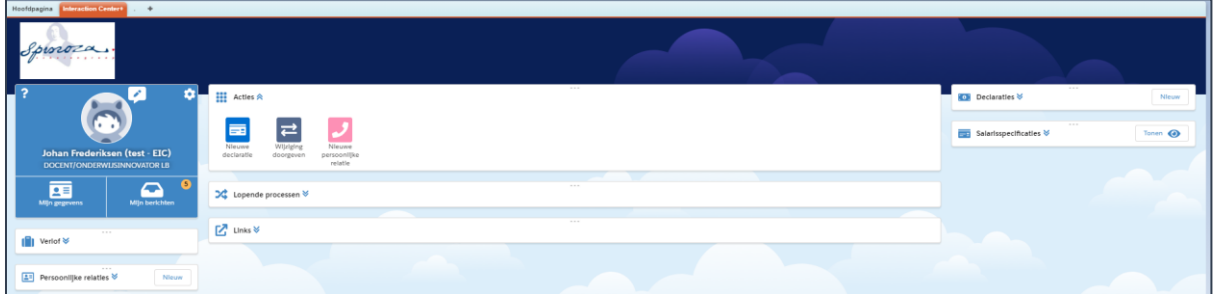

De panelen zijn verplaatsbaar door de puntjes (…) met je muis in te drukken en ingedrukt te houden. Zo kun je een inrichting maken die je zelf prettig vindt. De panelen zijn in- en uit te klappen via de dubbele pijlen naast de naam van het scherm. Zie de handleiding Employee Interaction Center voor een uitgebreide beschrijving.

**III** Actles <mark>《</mark>

### <span id="page-4-3"></span>**2.4 Medew/HR gegevens**

In dit scherm verschijnt een lijst met al jouw medewerkers. Door een medewerker uit de lijst te selecteren kun je alle persoonsgegevens inzien. Vanuit hier kun je ook wijzigingen doorgeven, het digitale dossier of het verzuimdossier openen.

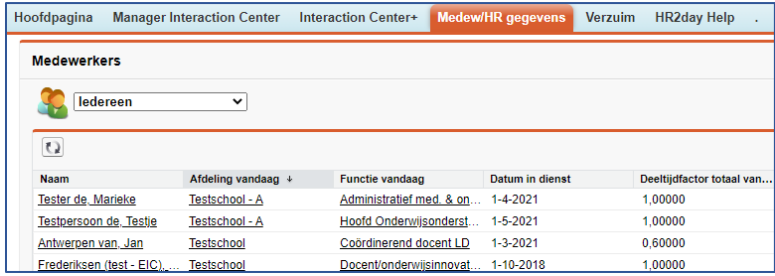

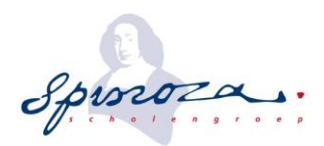

# <span id="page-5-0"></span>**2.5 Verzuim**

In het tabblad verzuim staan alle medewerkers die op dit moment verzuimen. Vanuit hier kun je naar het lopende verzuimrecord of naar de medewerkersgegevens.

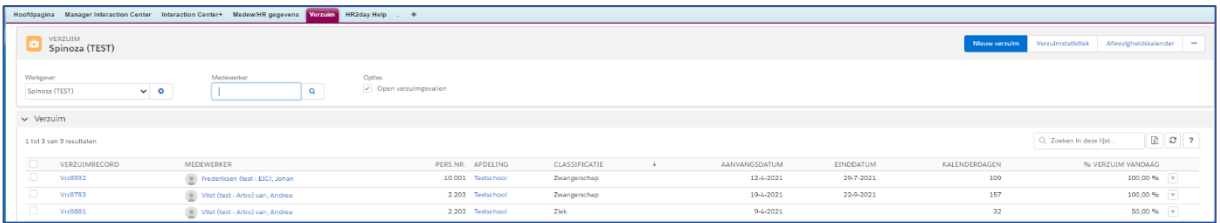

Je kunt hier een ziekmelding doen via de button "Nieuw verzuim", zoek de medewerker op (klik op het vergrootglas) en vul de gegevens in. Vul altijd de juiste verzuimclassificatie (bv; ziek, afwezig uit voorzorg) en de casemanager 2 (personeelsfunctionaris) in. Kies als laatste voor de button "Opslaan".

**Vergeet niet het verpleegadres te vullen als iemand in het ziekenhuis is opgenomen of elders verblijft! En als er sprake is van een ongeval kan er sprake zijn van regresrecht, zet dan het betreffende knopje aan. Neem altijd contact op met de personeelsfunctionaris bij regres.** 

## <span id="page-5-1"></span>**2.6 HR2day Help**

Mocht je hulp nodig hebben, kan je via dit tabblad op zoek naar een instructie. Door in de zoekbalk een onderwerp in te vullen, vind je allerlei handleidingen. Als je zoekt op Spinoza, komen de instructies specifiek voor Spinoza tevoorschijn.

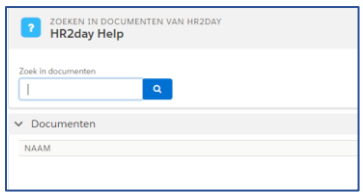

# <span id="page-5-2"></span>**3 Gegevens medewerkers inzien**

Je hebt twee mogelijkheden om naar de gegevens van een medewerker te gaan. Via het tabblad MIC of Medw/HR gegevens. Beide mogelijkheden worden hieronder uitgelegd.

### <span id="page-5-3"></span>**3.1 MIC**

Door de medewerker aan te klikken via het paneel "Medewerkers" in het MIC, kom je het IC van de betreffende medewerker. Vanuit hier kun je een aantal acties uitvoeren, zoals een wijziging doorvoeren via de button "Wijziging doorgeven".

Het personeelsdossier open je door op "Mijn documenten" te klikken. Als je alle informatie van betreffende medewerker wilt inzien, kies je voor "Mijn gegevens".

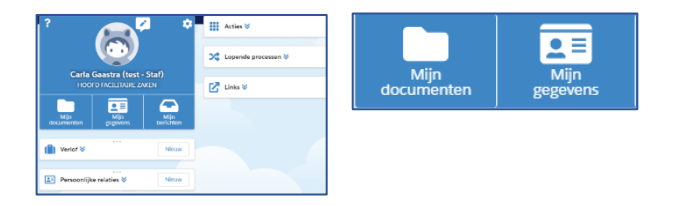

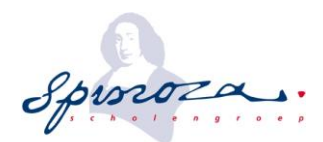

**A** MEDEWERKER<br>**Gaastra (test - Staf), Carla** werker<br>tra (test - Staf), <mark>Carla</mark>

**DETAILS** SYSTEEMINFORMATIE

 $>$  Medewerker > Dienstverband > Aanvullende gegevens S. Gobruiker

Pers.nr.<br>10003

## <span id="page-6-0"></span>**3.2 Medewerker HR gegevens**

Hoofdpagina **Manager Interaction Center** Interaction Center+ **Medew/HR gegevens** Verzuim **HR2day Help** 

Als je deze optie gebruikt, dien je eerst de betreffende medewerker uit de lijst te selecteren.

In "Medew/HR gegevens" vind je allerlei informatie over de door jou gekozen medewerker. Deze pagina bevat veel informatie. De kopjes kun je open- of dichtklappen door erop te klikken. De getoonde onderdelen kunnen in de loop der tijd wijzigen.

In dit scherm kun je ook informatie vinden over de arbeidsrelatie, opleidingen, verzuim, etc. Je kunt via de "gerelateerde lijsten" snel springen naar het gewenste onderwerp. Alle blauwe tekst is "klikbaar".

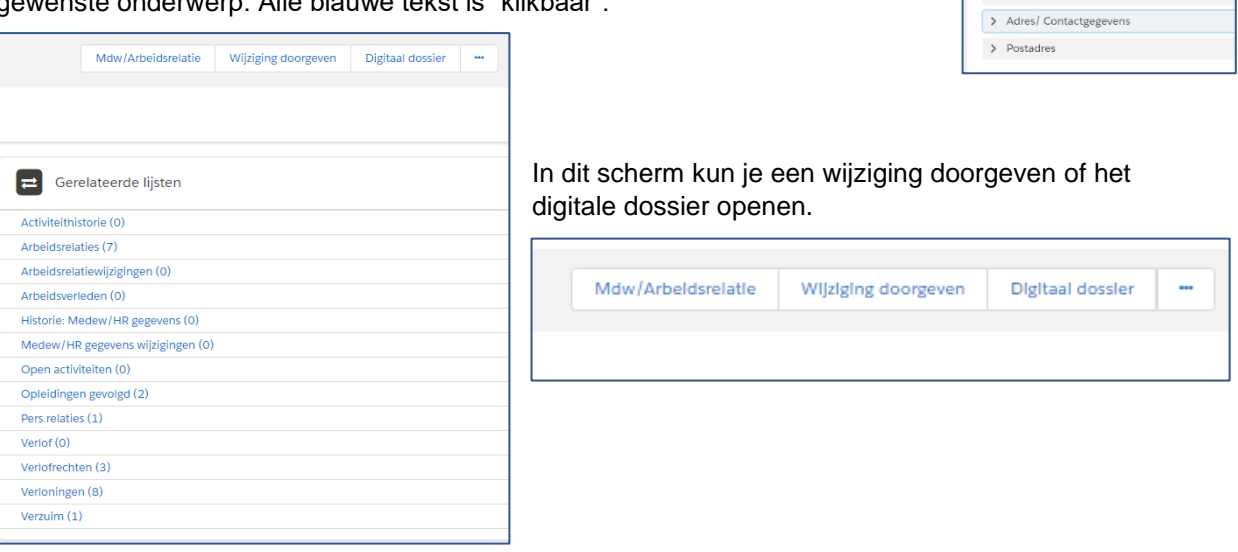

# <span id="page-6-1"></span>**4 Wijzigingen doorgeven**

Naast het inzien van gegevens, kun je ook wijzigen doorgeven of gegevens aanvullen van medewerkers, zoals o.a.;

- Dienstverband (nieuw dienstverband, functiewijziging, wijziging van afdeling/leidinggevende, einde dienstverband)
- Tijdelijke uitbreidingen (nieuwe uitbreiding toekennen, bestaande uitbreiding wijzigen of beëindigen)
- Overige (uitbetalen uren, extra periodiek, toelagen/gratificatie, telefoonvergoeding)

### <span id="page-6-2"></span>**4.1 Doorgeven via MIC**

Een wijziging voor een medewerker doorgeven kan via het MIC. In het paneel "Medewerkers" klik je op "wijzigingen" naast de betreffende medewerker. Elke wijziging gaat via een proces.

Het tabblad Medw/HR gegevens opent automatisch.

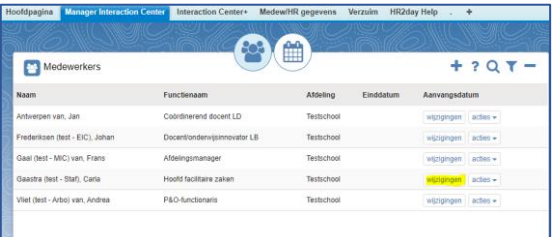

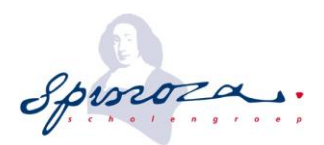

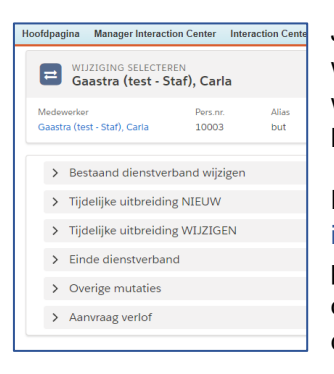

Je zit alle processen die gebruikt kunnen worden om een wijziging door te geven. De getoonde informatie kan tussentijds gewijzigd worden door P&O. De processen zijn ingedeeld in secties (kopjes). De kopjes kun je openklappen of dichtklappen door erop te klikken.

Kies vervolgens het juiste proces en doorloop de stappen. Kies altijd bij ingangsdatum de dag waarop de wijziging in moet gaan, tenzij in het proces gevraagd wordt om een specifieke datum. Soms moet je "gegevens ophalen" door op deze button te klikken. Elk proces heeft verplichte velden die ingevuld moeten worden. Deze kunnen per proces anders zijn.

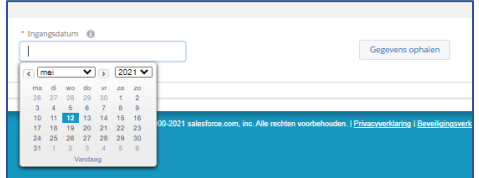

**Lees de instructie in het proces goed door en neem bij twijfel altijd contact op met de personeelssalarisadministratie (psa@scholengroepspinoza.nl).**

In een aantal processen kun je kiezen voor meer informatie (details, arbeidsrelatie, goedkeuringshistorie, systeeminformatie) door er op te klikken. Hieronder een voorbeeld van de informatie bij arbeidsrelatie. Deze informatie kan handig zijn bij invoering van het proces.

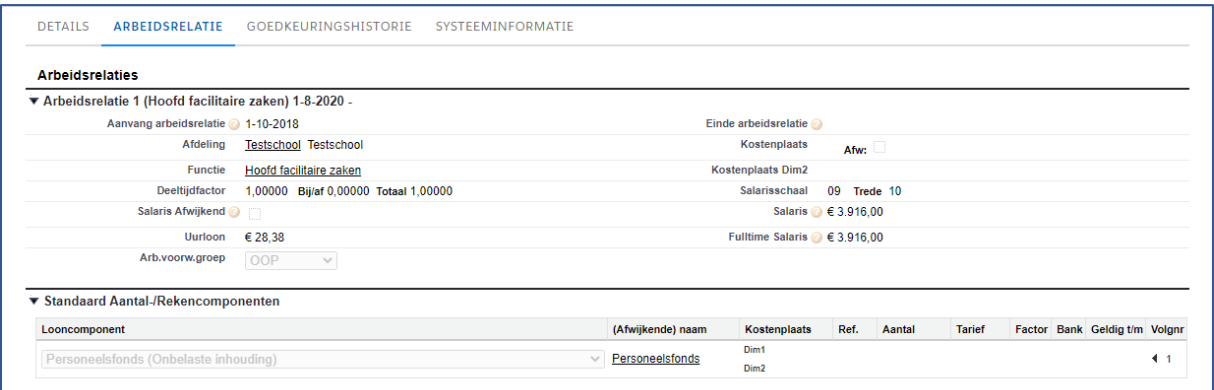

# <span id="page-7-0"></span>**4.2 Doorgeven via tabblad Medew/HR gegevens**

Een wijziging kan ook doorgegeven worden via het tabblad "Medew/HR gegevens". In dit tabblad vind je al jouw medewerkers. Selecteer de betreffende medewerker door de naam aan te klikken. Je ziet dan de informatie van betreffende medewerker. Vanuit hier kun je kiezen voor de button "Wijziging doorgeven".

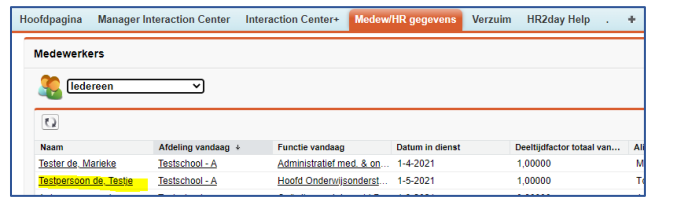

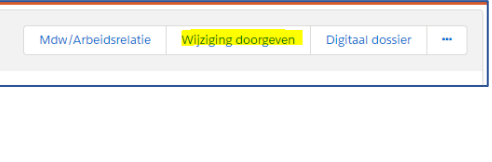

Het scherm met de processen (zie 4.1) opent en vervolgens kies je het juiste proces en doorloop je de stappen.

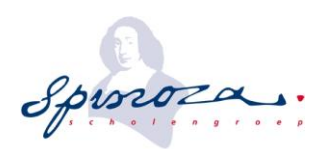

# <span id="page-8-0"></span>**5 Documenten uploaden**

# <span id="page-8-1"></span>**5.1 Inleiding**

Documenten, zoals akten en brieven die door P&O vanuit HR2day zijn samengesteld worden via 'SignRequest' aan de werknemer aangeboden om deze digitaal te laten ondertekenen. Na ondertekening wordt het document automatisch opgeslagen in het personeelsdossier van de werknemer.

Daarnaast zijn er documenten die niet via SignRequest aan HR2day zijn gekoppeld en in het personeelsdossier opgeslagen moeten worden. Denk aan offertes of getekende gespreksverslagen. Deze moeten worden geüpload in HR2day. Documenten kunnen door de medewerker, leidinggevende of P&O worden toegevoegd aan het personeelsdossier.

## <span id="page-8-2"></span>**5.2 Digitale personeelsdossier**

Elke personeelsdossier bestaat uit een aantal categoriemappen. Hieronder een opsomming van de categoriemappen met voorbeelddocumenten per categorie;

- Benoeming:
	- Aktes, detacheringsovereenkomsten, correspondentie over disciplinaire maatregelen, bedenkingen en bezwaren.
- **Declaraties**
- Dossier op school;
	- Alle correspondentie die op school plaatsvindt en niet onder de overige mappen valt.
- Functioneren en beoordelen;
	- Beoordelingsverslagen, correspondentie rondom functioneren en beoordelingen,
	- functioneringsgesprekken, gespreksverslagen, lesobservaties, personeelsgesprekken
- Opleidingen;
	- Certificaten, diploma's, correspondentie rondom opleiding en ontwikkeling, getuigschriften, lerarenbeurs, persoonlijke ontwikkeling, studieovereenkomsten, zij-instroom
- Personalia;
	- Correspondentie rondom doelgroep, ID-bewijs, loonbelastingverklaring, personele gegevens, sollicitatiegegevens, VOG, werkvergunning
- Secundaire arbeidsvoorwaarden:
	- Correspondentie rondom financiële zaken (gratificatie, promotie, toelage, vergoedingen), gebruikersovereenkomsten, geheimhouding
- Staat van dienst;
	- ABP overzichten, overzicht diensttijden
- Verlof;
	- Correspondentie over alle verlofsoorten (BAPO, ZW-verlof, studieverlof, levensloop)
- Verzuim;
	- Correspondentie over verzuim, UWV correspondentie

In het kader van privacywetgeving kan het zijn dat sommige documenten niet meer inzichtelijk mogen worden gemaakt voor de school. Correspondentie op school valt over het algemeen onder de categoriemappen "dossier op school" en "functioneren en beoordelen". Documenten uit de andere categoriemappen worden door P&O gemaakt en opgeslagen. Bij twijfel graag contact opnemen met P&O via [hr2day@scholengroepspinoza.nl.](mailto:hr2day@scholengroepspinoza.nl)

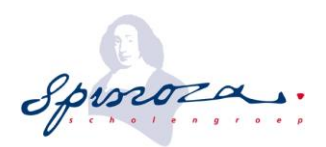

# <span id="page-9-0"></span>**5.3 Wat wel/niet in het personeelsdossier opslaan**

Het personeelsdossier bevat informatie conform de AVG en wettelijke richtlijnen. Er mogen niet meer gegevens in het personeelsdossier vastgelegd worden dan nodig is. De gegevens moeten ter zake doen, objectief zijn en geen mening bevatten. De gegevens zijn dus actueel en relevant en altijd ondertekend door de bevoegde persoon/personen. Alle betrokkenen moeten van de inhoud op de hoogte zijn.

Medische informatie/gegevens mogen absoluut **niet** in het personeelsdossier. Dit betekent dat verwijzingen naar/beschrijvingen van medische aandoeningen en behandelingen niet in de tekst mogen voorkomen.

De documenten mogen **geen** informatie over andere medewerkers bevatten (denk aan een verzoek waarin een gratificaties voor 3 medewerkers wordt voorgesteld).

### <span id="page-9-1"></span>**5.4 Toevoegen van documenten aan het personeelsdossier**

Documenten uploaden gaat via het digitale dossier. Het digitale dossier is toegankelijk via het IC van de medewerker onder "Mijn documenten" of via het Medew/HR gegevens scherm van de betreffende medewerker.

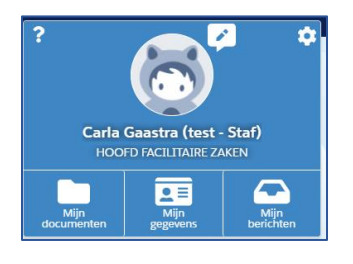

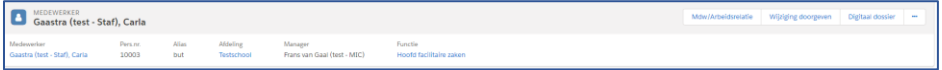

In het digitale dossier kies je voor de button "Bestand toevoegen".

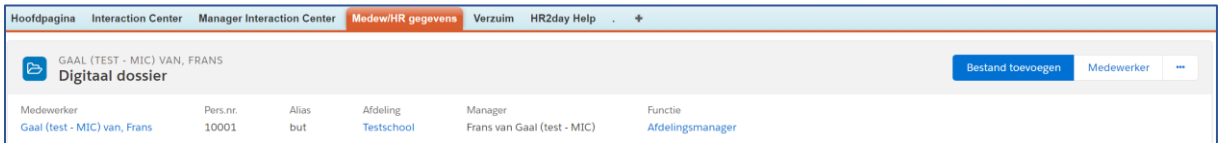

Je kunt een bestand vanuit de verkenners slepen naar "Bestand kiezen" of de op de button "Bestand kiezen" te klikken en kies je vervolgens de juiste map in "Documentcategorie".

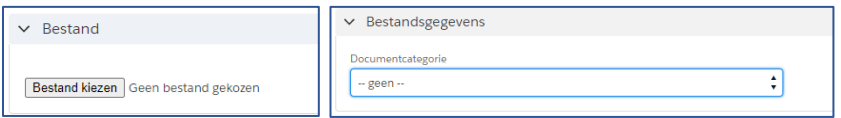

Kies voor "opslaan*"* of "opslaan en nieuw" als je nog een document wilt toevoegen.

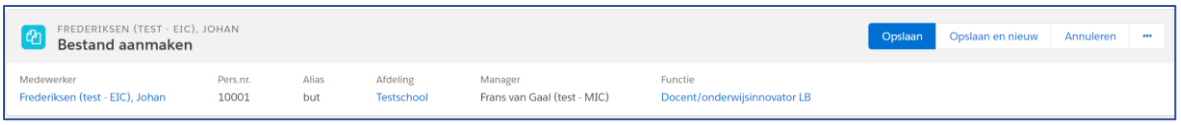

Na het uploaden kom je in terug in het digitale dossier. Je ziet het bestand in betreffende dossiermap op het scherm.

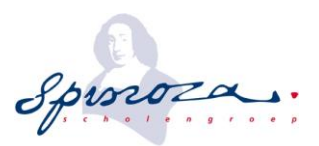

Een document wordt met een zo uniform mogelijke benaming opgeslagen en bevat altijd een datum (functioneringsverslag 2019-01-01, gespreksverslag 2020-01-01, etc.). Dit maakt het zoeken naar een document eenvoudiger.

# <span id="page-10-0"></span>**5.5 Verzuimdossier (re-integratietraject)**

Voor elke ziekmelding wordt een verzuimrecord aangemaakt (Vrz0000). Elk lopend verzuimtraject heeft een reintegratiedossier onder het verzuimrecord.

Klik op de verzuimende medewerker in het paneel "Verzuim" in het MIC. Het lopende verzuimrecord opent.

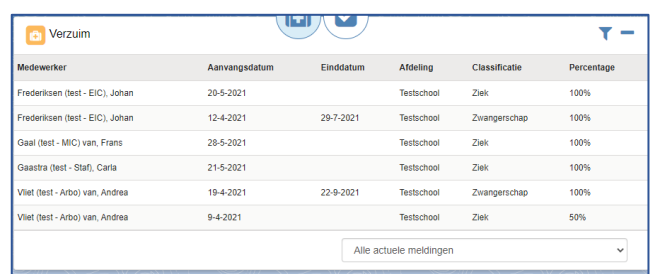

Hier staan alle documenten en taken die horen bij het lopende traject. Documenten komen rechtstreeks in het verzuimrecord, maar ook in het personeelsdossier onder de map "Verzuim".

In het verzuimrecord kun je bestanden toevoegen via de button "Toevoegen" onder het kopje "Bijlagen.

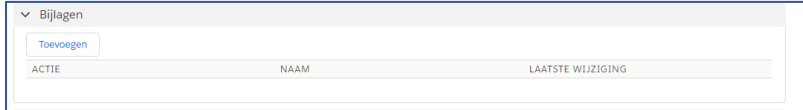

Vervolgens kun je een bijlage uploaden door op "upload bijlage" te klikken. Overige velden dienen niet te worden aangepast. Klik vervolgens op "Opslaan".

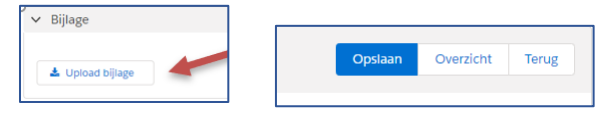

Het bestand wordt automatisch onder het lopende verzuimrecord en in de dossiermap verzuim geplaatst. Je komt automatisch terug in het lopende verzuimrecord. Vanuit hier kun je nog een document uploaden door de stappen te herhalen.

### <span id="page-10-1"></span>**5.6 Inzagerecht personeelsdossier**

Alle bestanden zijn inzichtelijk voor P&O, leidinggevende en de betreffende medewerker

• **Medewerkers:** 

Kunnen documenten bekijken, toevoegen en verwijderen. Een medewerker kan geen documenten verwijderen die door de P&O of de leidinggevende zijn geüpload.

• **Leidinggevenden:** 

Kunnen documenten van de eigen medewerkers bekijken, bewerken, toevoegen en verwijderen. Een leidinggevende kan geen documenten bewerken/verwijderen die door P&O of de medewerker zijn geüpload. In het jouw eigen dossier, is de leidinggevende qua autorisatie gelijk aan een medewerker.

• **P&O:** Kan documenten toevoegen, bekijken, bewerken en verwijderen.

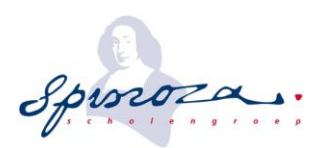

# <span id="page-11-0"></span>**5.7 Wat hoort wel/niet in het personeelsdossiers**

- Zwangerschapsverklaringen en geboortekaartjes worden **niet** opgenomen.
- Gegevens die niet langer relevant zijn, zoals een adreswijziging, een afgehandelde klacht of een briefwisseling van een paar jaar geleden, worden **niet** opgenomen.
- Verslagen van personeelsgesprekken ouder dan 1 jaar worden **niet** opgenomen, tenzij er op dit moment een verbetertraject loopt.
- Documenten t.b.v. verzuimtrajecten die korter dan 4 weken zijn afgesloten dienen **wel** geüpload te worden.
- Correspondentie met informatie over andere medewerkers worden **niet** opgenomen.
- Correspondentie over afgesloten verzuimtrajecten worden **niet** opgenomen.

# <span id="page-11-1"></span>**6 Digitaal ondertekenen van documenten**

Documenten, zoals akten en/of brieven, ontvangt de medewerker digitaal. Wij maken hiervoor gebruik van het programma SignRequest. Alle documenten worden automatisch in het digitale dossier opgeslagen.

## <span id="page-11-2"></span>**6.1 Ontvangen en ondertekenen**

Zodra de afdeling P&O een document heeft gestuurd, ontvangt de medewerker een e-mail zoals hiernaast.

Sommige documenten zijn ter kennisgeving, maar een aantal dienen te worden ondertekend. Indien er getekend moet worden, verschijnt er een blauwe pijl die verwijst naar de plek waar actie moet worden ondernomen.

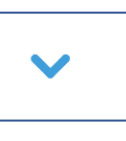

Of men kiest voor "Klik in het document om te ondertekenen".

Angelique Timmer (tmr@scholengroepspinoza.nl): Klik in het document om te ondertekenen

In het groene vlak kan een handtekening gekozen worden (typen, tekenen of uploaden). Na deze keuze dient op "Voltooien" geklikt te worden.

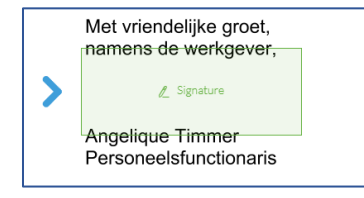

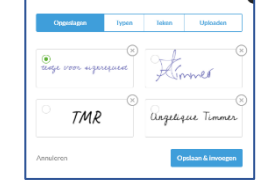

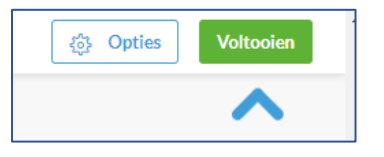

Met groet,<br>Métalien DRC

Soms wordt er gevraagd om iets aan te vinken of een datum in te vullen, dit verschijnt dan in beeld. Bij aanklikken verschijnt er een balk met de verschillende opties.

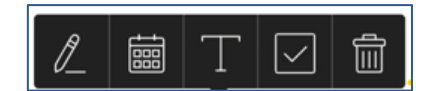

eft u een SignRequest verzonden voor Andrea<br>van Vliet (test - Arbo)

Na afronding wordt het document opgeslagen in het digitale personeelsdossier. Ook het logbestand wordt opgeslagen in het personeelsdossier.

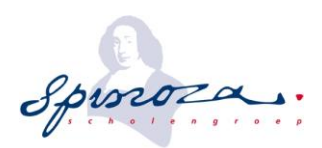

## <span id="page-12-0"></span>**6.2 Afkeuren van een document**

Het kan voorkomen dat het document niet helemaal correct is. Dan kan een document worden afgekeurd.

Ook afgekeurde documenten worden, in eerste instantie, opgeslagen in het digitale personeelsdossier.

De afdeling P&O zal de documenten laten staan, verwijderen en/of een nieuw document aanbieden ter ondertekening.

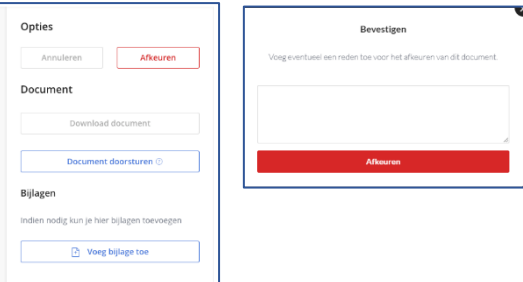

# <span id="page-12-1"></span>**7 HR2day app**

HR2day heeft ook een app, deze kun je downloaden via Google Play of de App Store.

De eerste keer inloggen in de app is net even anders dan de keren erna. Na het installeren vul je jouw emailadres in en klik je op "Doorgaan naar mijn HR2day". In het volgende scherm is je gebruikersnaam overgenomen uit het vorige scherm. Vul nu je wachtwoord in. Je moet daarna toestemming geven voor toegang en vervolgens een pincode kiezen. Daarna stel je je eigen voorkeuren in. De app sluit automatisch af na het proces, daarna kun je in het vervolg inloggen met je pincode.

Als beginscherm zie je jouw IC met de informatie zoals het IC op de computer. In dit scherm kun je salarisgegevens bekijken, declaraties (parkeerkosten/OV-reizen en km-vergoeding) indienen, maar ook wijzigingen doorgeven.

Je kunt vanuit de app ook het MIC benaderen en wijzigingen doorgeven, verzoeken goed- en/of keuren en personeelsgegevens bekijken.